### PICO-8

#### Premiers pas clics…

La consultation de l'adresse https://www.pico-8-edu.com à partir d'un navigateur Internet permet d'accéder à la console PICO-8. Après le chargement de la page, cliquez sur la flèche blanche au milieu de l'écran pour démarrer la console.

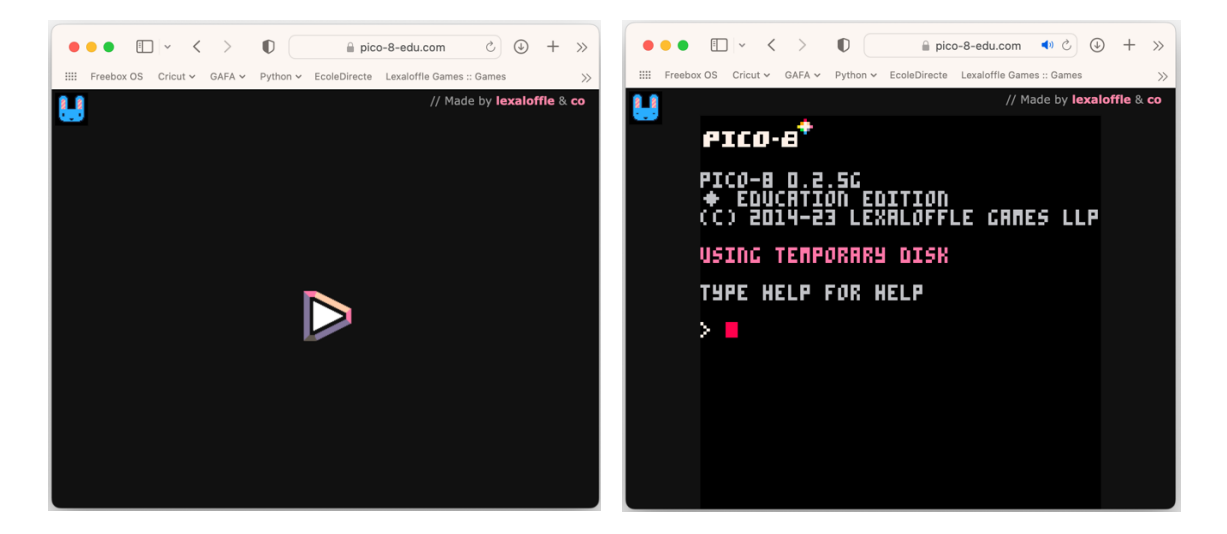

Le signe « > » suivi du curseur rouge clignotant est « l'invite de commandes ». La console invite l'usager à entrer une instruction, puis à en provoquer l'exécution en pressant la touche [Entrée].

Pour calculer et afficher le résultat de la somme de 3 et 6, tapez le texte « print(3+6) » puis pressez la touche [Entrée]. Le résultat s'affiche : 9.

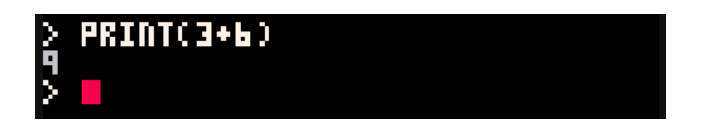

L'invite de commandes s'affiche de nouveau pour permettre la saisie et l'exécution d'une nouvelle instruction. L'échange répété d'instructions et de résultats entre l'utilisateur et la console virtuelle PICO-8 constitue le mode interactif.

PICO-8 permet également d'écrire l'ensemble des instructions sous la forme d'une séquence pour les exécuter en une seule fois : mode programme. La touche [Echap.] permet de basculer d'un mode à l'autre.

## **P** picoscope101.fr

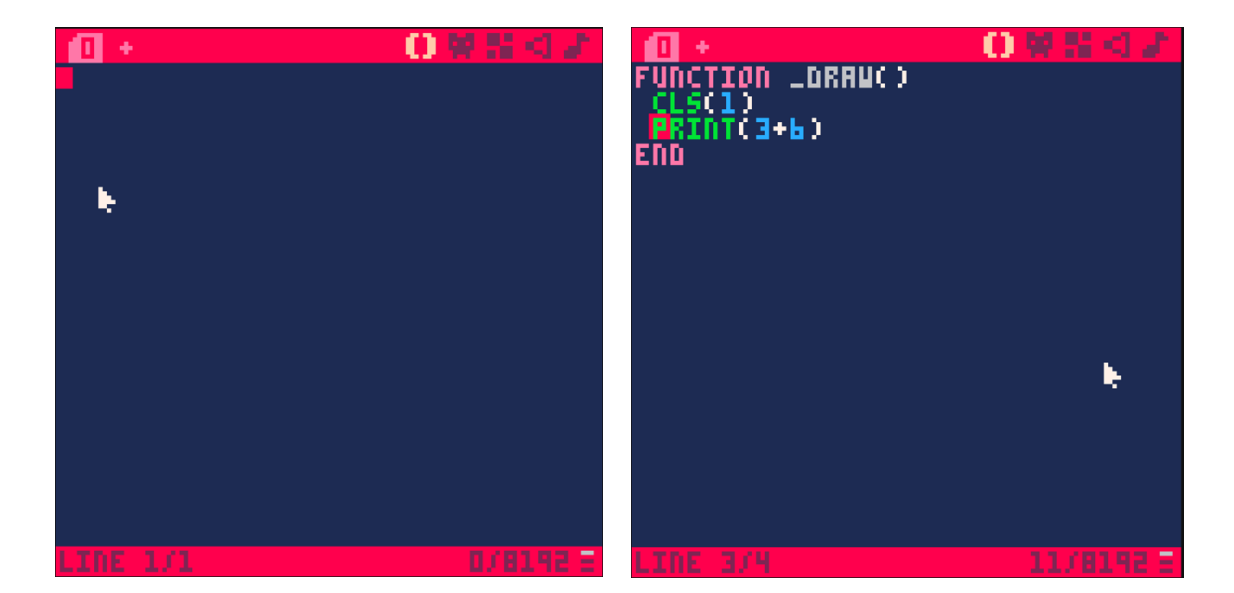

En mode programme, la rédaction de la séquence d'instruction s'effectue dans un éditeur (similaire à un traitement de texte simplifié). Un programme PICO-8 comporte trois fonctions essentielles respectivement nommées : « \_INIT », « \_DRAW » et « \_UPDATE ». Elles sont respectivement chargés de l'initialisation (réalisation des préparatifs requis), du dessin des images à l'écran (« draw »  $\rightarrow$  dessiner) et de la gestion des actions et évènements (« update »  $\rightarrow$  mise à jour).

Pour réaliser votre premier programme, utilisez la fonction « DRAW » pour afficher le résultat de l'addition de 3 à 6. La première instruction « CLS » efface l'écran avec la couleur bleu marine (1). Lorsque aucun numéro de couleur n'est précisé, la couleur noire (0) est utilisée. Son nom est une abréviation de « CLear Screen » (→ effacer l'écran). La seconde instruction est celle précédemment utilisée en mode interactif. Les lignes « FUNCTION DRAW() » et « END » indique le début et la fin (« END »  $\rightarrow$  fin) de la fonction « \_DRAW ». À la suite de l'entrée du texte, rien ne se passe... Provoquez l'exécution du programme en maintenant la touche [Ctrl] enfoncée, en pressant brièvement la touche [R] et en relâchant la pression exercée sur la touche [Ctrl]. La notation correspondant à cete action est « [Ctrl]-[R] ».

Le programme efface l'écran et affiche la valeur 9 s'affiche en haut en gauche de l'écran. Le programme ne s'arrête pas. En effet, PICO-8 exécute la fonction « \_DRAW » 30 fois par seconde. Il poursuit son exécution en redessinant indéfiniment la même image. Stoppez le programme pour revenir à l'invite de commandes (en mode interactif) à l'aide de la touche [Échap.].

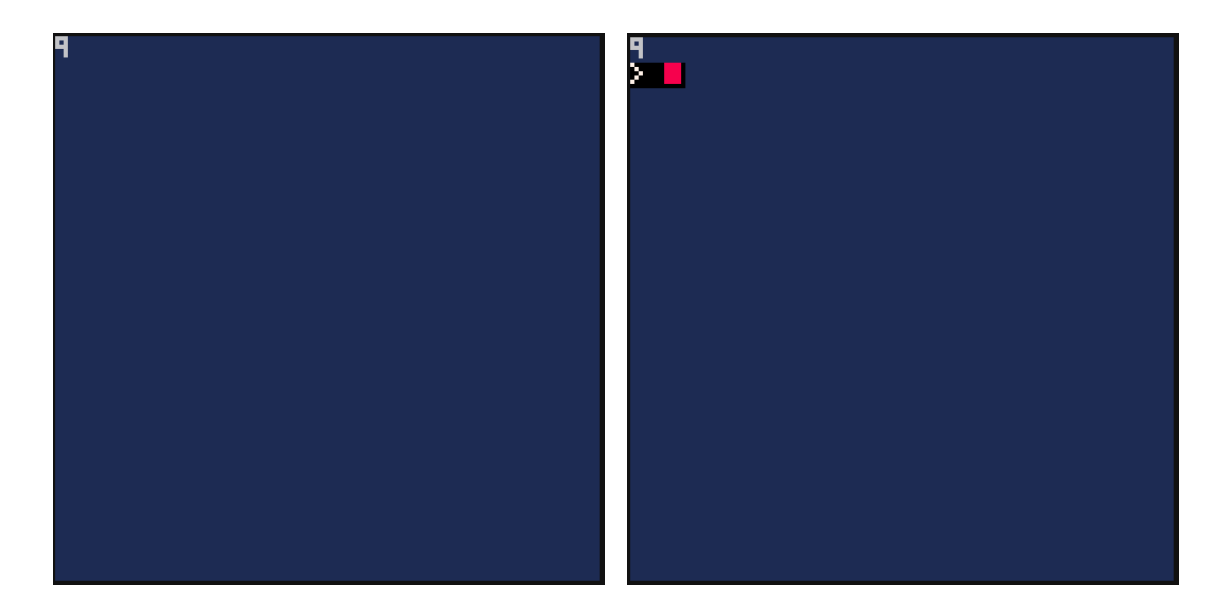

Une nouvelle pression sur [Échap.] permet de retourner à l'éditeur pour modifier le programme : calculez 4+5 par exemple. Utilisez ensuite [Ctrl]-[R] pour en provoquer l'exécution... puis [Échap.] pour l'interrompre (et une nouvelle fois pour revenir à l'éditeur), etc.

#### Dessinons !

La console virtuelle PICO-8 est dotée d'un écran de 128 x 128 pixels. Les coordonnés (x, y) du coin supérieur gauche et du coin inférieur droit sont respectivement (0,0) et (127,127). La première valeur « x » indique la position sur l'axe des abscisses (croissant de la gauche vers la droite). La seconde « y » précise celle sur l'axe des ordonnées (croissant du haut vers le bas).

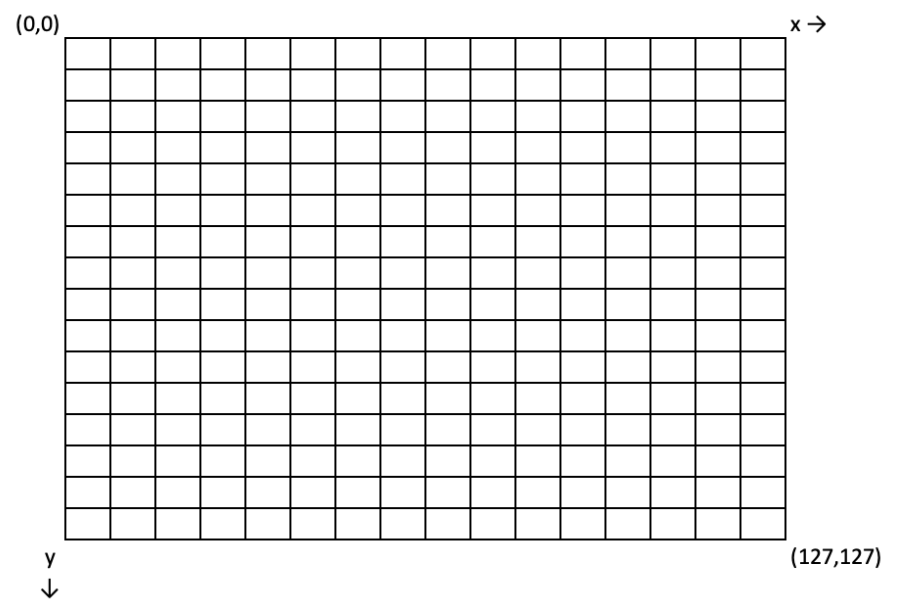

L'emploi d'une grille de 16 x 16 cases sur une feuille de papier facilite la création de forme élémentaire. Chaque case représente une surface de 8 x 8 pixels (16 x 8 = 128). Pour dessiner une croix à l'aide de deux rectangles, il suffit de déterminer les coordonnées des points A et B pour le premier, puis de C et D pour le second.

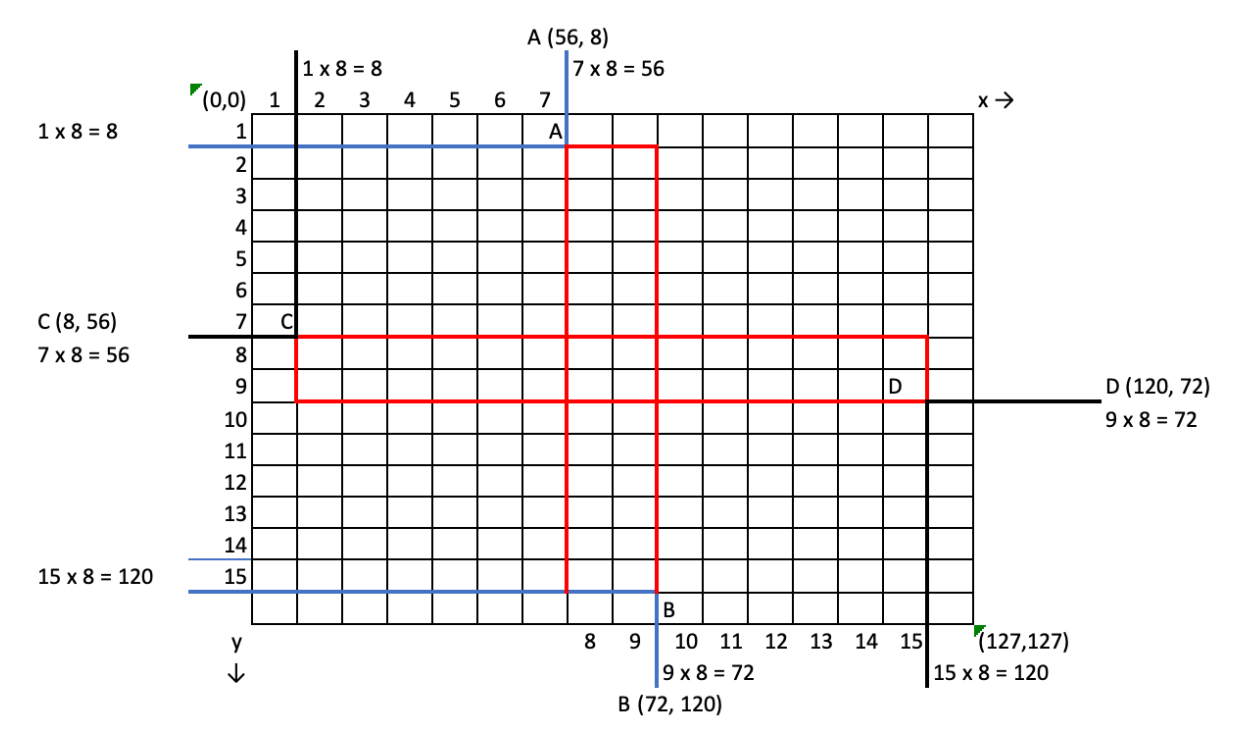

L'instruction RECT dessine un rectangle à l'écran. Elle requiert 4 paramètres : les coordonnées d'abscisse et d'ordonnée du point en haut à gauche, puis celles du point en bas à droite. Le tracé du premier rectangle peut être obtenu par : « RECT(56, 8, 72, 120) ». L'exécution du programme ci-dessous le met en évidence.

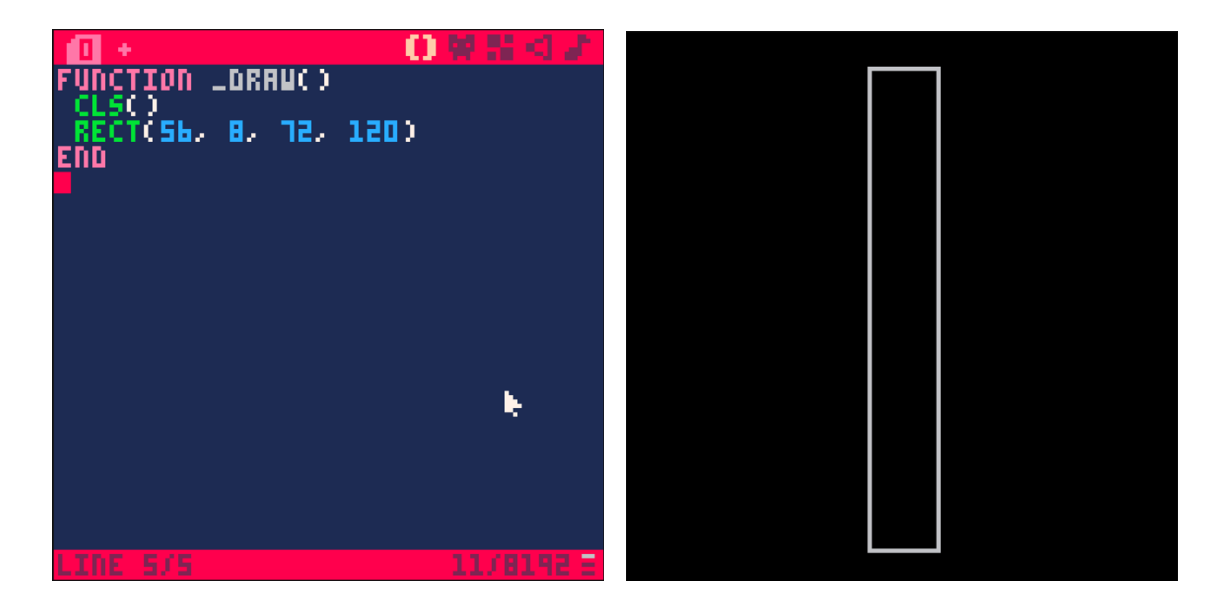

En mode programme, l'éditeur comporte en haut à droite de l'écran une série d'icônes. La paire de parenthèses ( $\Box$ ) donne accès à l'éditeur de code. Les suivants donnent accès aux autres éditeurs : sprite, map, effet et musique. Pour prendre connaissance du numéro associé à chaque couleur, basculez de l'éditeur de code à l'éditeur de sprites d'un clic sur l'icône du petit personnage ( $\frac{1}{2}$ ). Le survol de la palette des couleurs avec la souris affiche le numéro de la couleur dans la barre d'états : « colour 6 ». Une fois votre couleur choisie, pour retourner à l'éditeur de code, cliquez sur la paire de parenthèses  $(\Box)$ . Ajoutez le code le pour dessiner le second rectangle. Il est possible de remplir sa surface avec la couleur choisie (ex. 60) en remplaçant l'instruction « RECT » par « RECTFILL ». Les instructions « RECT » et « RECTFILL » acceptent un cinquième paramètre : la couleur du tracé et/ou remplissage.

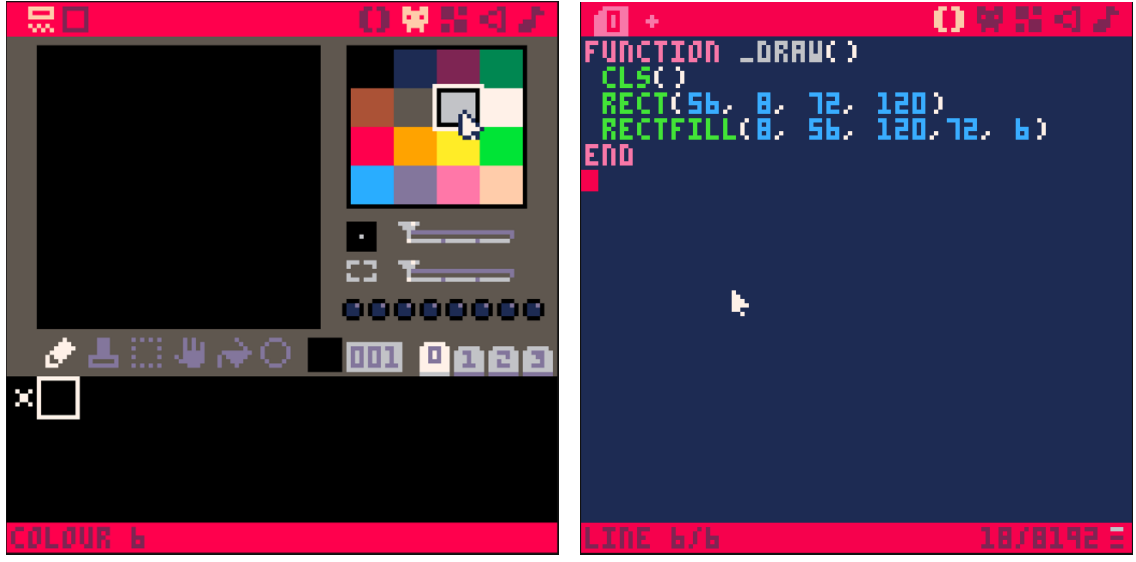

Veuillez consulter la documentation située à l'adresse

« http://picoscope101.fr/wp-content/uploads/2016/07/PICO.pdf » pour découvrir les instructions « COLOR », « CIRC », « CIRCFILL » et « LINE ».

Produisez votre propre dessin sur la grille et tentez de le reproduire selon le même procédé avec l'ensemble des instructions à votre disposition.

#### Prenez le temps de sauvegarder votre œuvre !

Pour garder une trace de votre programme, il faut le sauvegarder. À l'invite de commande (en mode interactif), tapez « save "le nom de votre choix" » puis la touche [Entrée]. Une sauvegarde est téléchargée à partir du navigateur. Vous pouvez la retrouver (sous le même nom) dans votre dossier de téléchargement.

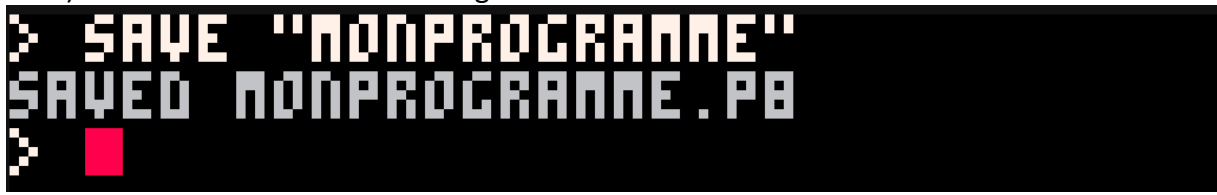

Lors d'une prochaine session pour recharger le programme, il suffit de faire glisser ce fichier à l'intérieur de la fenêtre du navigateur alors que PICO-8 est en mode interactif.

#### Déplaçons un personnage à l'écran…

Pour déplacer un personnage à l'écran, il faut commencer par le dessiner. Passez en mode programme et sélectionnez l'éditeur de sprites. Saisissez le programme ci-dessous dans l'éditeur de code.

# **P** picoscope101.fr

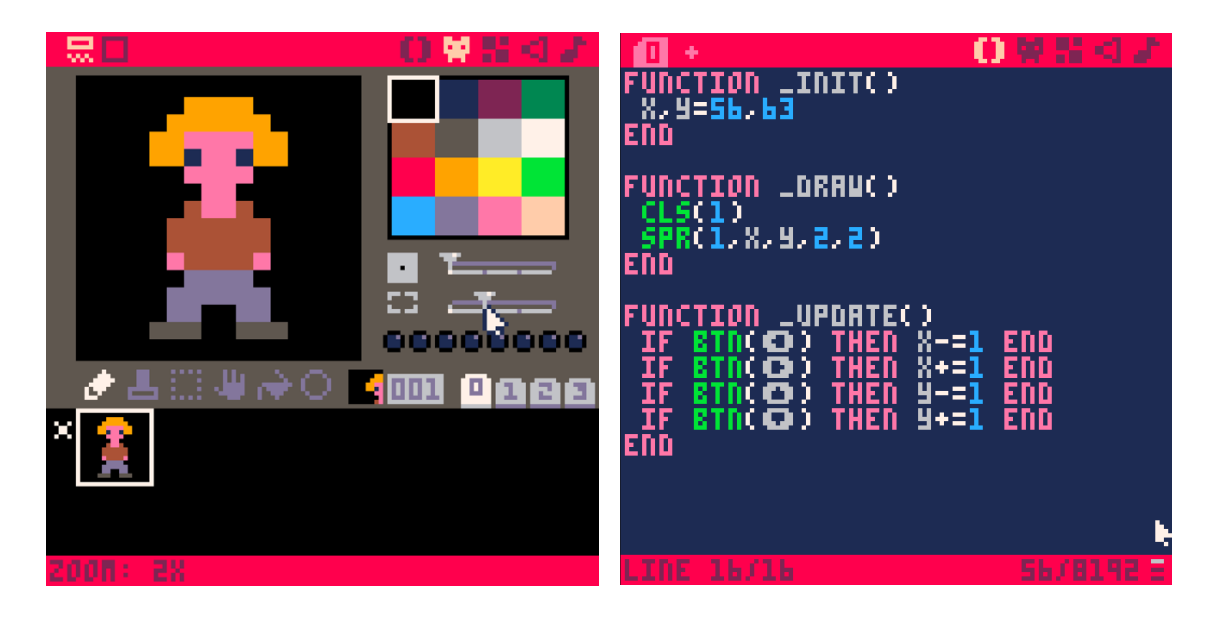

Comme évoqué précédemment, un programme PICO-8 comporte trois fonctions dédiées : « \_INIT », « \_DRAW » et « \_UPDATE ».

Le code de la fonction « INIT » prépare le contexte d'exécution du programme. Les coordonnés du personnage à déplacer doivent être stockées dans les variables X et Y (56, 63).

La fonction « \_DRAW » dessine le personnage (sprite numéro 1) aux coordonnées mémorisées dans les variables X et Y. L'instruction « SPR » permet de préciser la largeur (2) et la hauteur (2) du personnage (en nombre de sprites).

La fonction « LUPDATE » permet de modifier les coordonnées du personnage selon les actions de l'utilisateur : une pression sur la flèche droite déplace le personnage d'un pixel vers la droite, etc.

Pour obtenir les symboles des boutons fléchés, il faut maintenir la touche [Shift] enfoncée, puis pressez brièvement l'une des touches suivantes (selon la direction souhaitée) : [L] gauche, [R] droite, [U] haut, [D] bas.

L'instruction « IF BTN(**<**) THEN X-= 1 END » se lit : SI le bouton « flèche gauche » est pressé ALORS X-= 1 FIN ». L'expression « X-=1 » affecte à la variable X sa valeur moins 1 ( $\Leftrightarrow$  X=X - 1).

Les tests peuvent être rédigés sous la forme d'expression logique à l'aide des opérateurs booléens. L'astuce réside dans l'évaluation de ces derniers. « AND » (et) évalue le second opérande uniquement si le premier est vrai. « OR » (ou) évalue le second opérande uniquement si le premier est faux. Ce comportement permet d'associer une condition et (« AND ») une valeur si elle se vérifie ou (« OR ») une valeur par défaut : « IF condition THEN X=valeur ELSE X=valeur par défaut END » devient « X= condition AND valeur OR valeur par défaut ».

## **P** picoscope101.fr

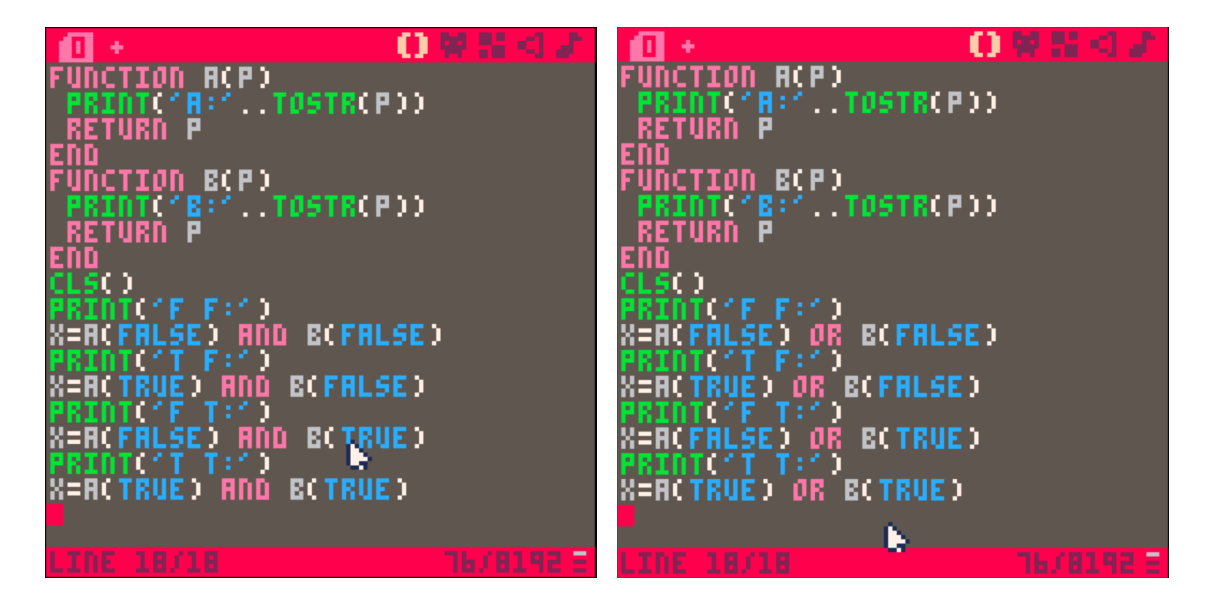

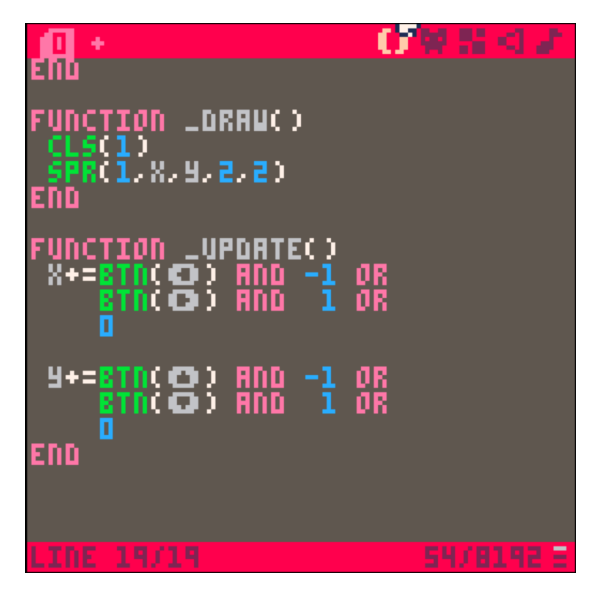